# **Effekthåndtering for effektmedarbejdere**

I denne vejledning gennemgås hvad man som effektmedarbejder kan se og gøre relateret til effekthåndtering i Statens HR.

Følgende afsnit beskrives,

- A. Log på effekthåndtering og gennemgang af brugergrænseflade for effektmedarbejdere
	- Generel funktionalitet
	- Funktionalitet tilknyttet effektmedarbejderrollen
- B. Bestille effekter
	- Bestille effekter enkeltvis eller effektpakker
- C. Ekspedere effektbestillinger
	- Gennemse en bestilling uden at ekspedere den
	- Forberede en effekt til senere udlevering (to arbejdsgange)
	- Udlevere en effekt direkte (1 arbejdsgang)
	- Afvise en effektbestilling
- *D.* Effektdatabasen se udleverede og afleverede effekter Eksport af databasen Effektens proceshistorik
- E. Se status på bestilte effekter på medarbejderen
- F. Bekræfte modtagelse af effekt på medarbejderens vegne
- G. Returnering af effekter
	- Initiere en returneringsproces på vegne af medarbejderen
	- Anmode om returnering
- H. Mails og adviseringer til effektmedarbejdere vedr. effekthåndtering

## **A. Log på effekthåndtering og gennemgang af brugergrænseflade for effektmedarbejdere**

- 1. Klik på fanebladet **Effekthåndtering** på startsiden
- 2. Klik på **Effekthåndtering**

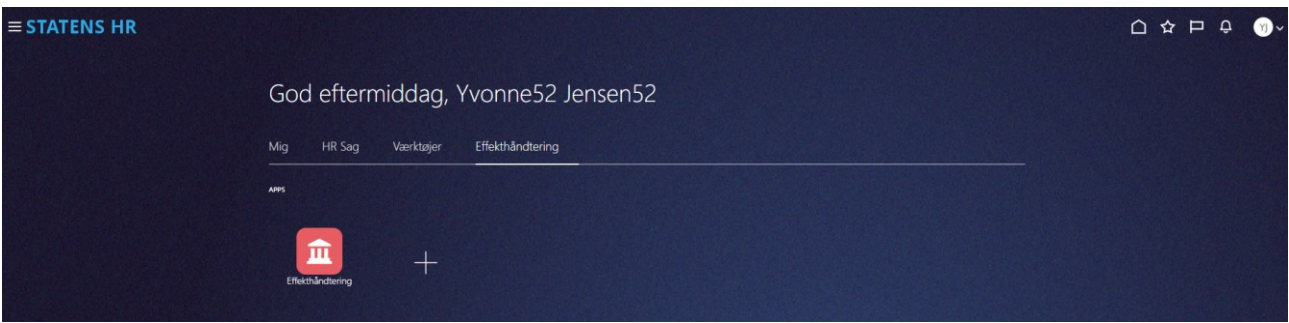

Fra forsiden af effekthåndtering kan en effektmedarbejder se flg:

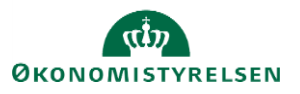

#### Vejledning til Statens HR Rolle: Effektmedarbejder Emne: Effekthåndtering Version: 04 ID: M52

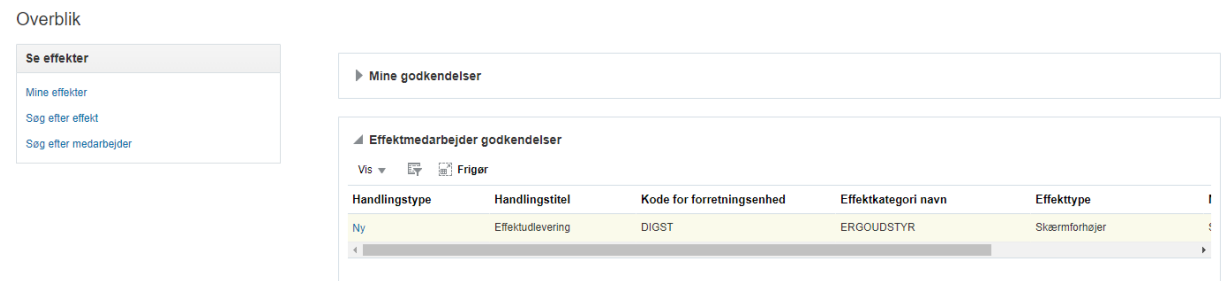

## **Generel funktionalitet**

Mine godkendelser:

Effektmedarbejderen kan se, hvis der ligger noget til godkendelse hos ham selv, dvs. hvis effektmedarbejderen selv har fået udleveret en effekt, han skal bekræfte at have modtaget.

Derudover kan han ligesom almindelige medarbejdere tilgå menupunktet "Mine effekter", hvor han kan se, hvilke effekter, der er registeret på ham samt status på bestilte effekter eller effekter, der mangler at blive bekræftet modtaget.

## **Funktionalitet tilknyttet effektmedarbejderrollen**

- Effektmedarbejder godkendelser: Her ligger effektmedarbejderens arbejdsopgaver relateret til udlevering og aflevering. Effektmedarbejderen får en mail, når der er en ny opgave til ham, men han kan altså også bare forholde sig til de sager, der ligger i denne liste.
- Søg efter effekt: Her kan effektmedarbejderen se og søge i de effekter, der er udleveret i de kategorier, som effektmedarbejderen er ansvarlig for.
- Søg efter medarbejder: Her kan effektmedarbejderen bestille effekter og se status på bestilte og udleverede effekter.

## **B. Bestille effekter**

1. Klik på **Søg efter medarbejder** for at komme til søgesiden.

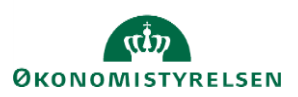

 $\begin{array}{ccc}\n\bullet & \bullet & \bullet & \bullet & \bullet & \bullet\end{array}$ 

#### $\equiv$  STATENS HR

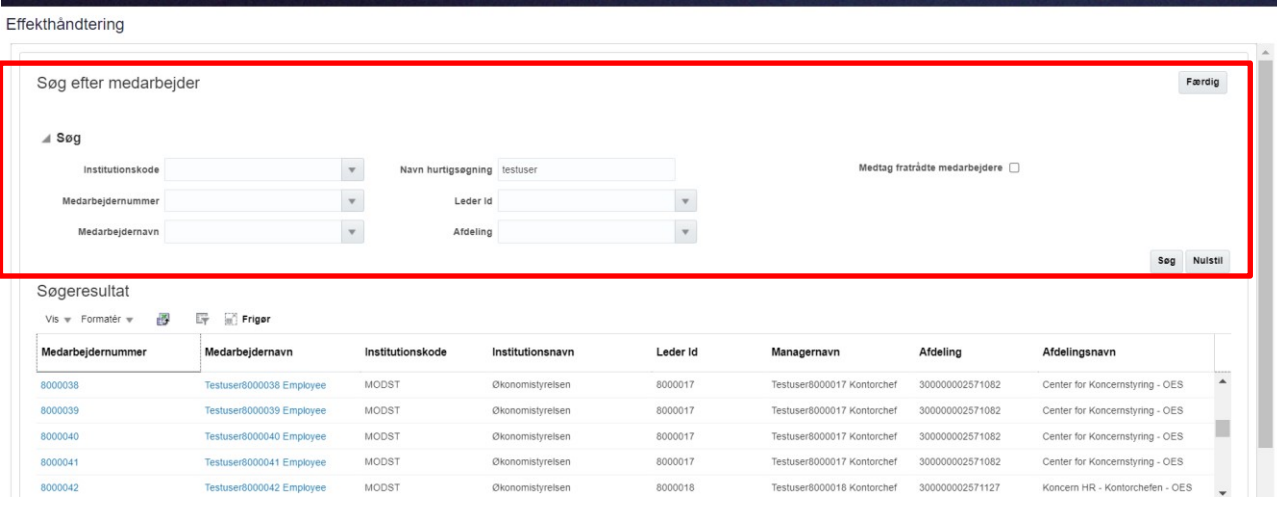

N.B. Man kan godt søgt blankt her hvorved alle medarbejdere i effektmedarbejderens institution(er) kommer frem. Man søger blankt ved ikke at udfylde medarbejdernummer eller medarbejdernavn, men klikker kun på søg.

**Institutionskod**e = Institutionens forkortelse i Statens HR. Feltet kan bruges til at afgrænse, hvis man har adgang til flere institutioner.

**Navn hurtigsøgning** = Søg på dele af et navn, fx fornavn, efternavn eller bare enkelte bogstaver.

**Medtag fratrådte medarbejdere** = Som udgangspunkt vil fratrådte medarbejdere være sorteret fra. Disse vil fremgå af visningen hvis tjekboksen "Medtag fratrådte medarbejdere markeres" og man derefter klikker "Søg".

**Medarbejdernummer** = Dette er HCM ID'et som er et unikt 7-cifret tal, der benyttes til at identificere personer i løsningen.

**Medarbejdernavn** = Søg på hele navnet direkte i feltet eller benyt feltet til avanceret søgning ved at klikke på pilen i feltet og vælge "søg".

Tip! Du kan trykke på knappen "Forespørg efter eksempel" for at sætte søgefiltre på en række kolonner direkte i Søgeresultatet:

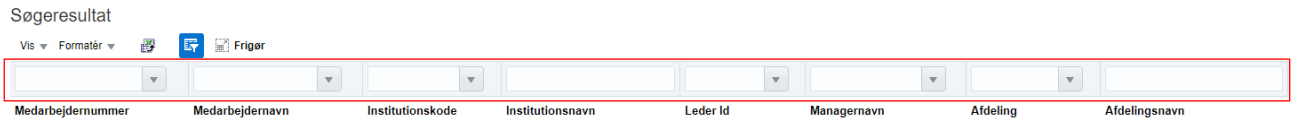

2. Fremsøg den medarbejder, der skal bestilles effekter til fx ved at benytte feltet "Navn hurtigsøgning". Klik på søg.

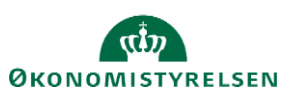

3. Klik på medarbejderens nummer eller navn, som er fremhævet med blåt for at tilgå medarbejderens side Du kommer nu ind, hvor du kan se de effekter medarbejderen allerede har og bestille nye.

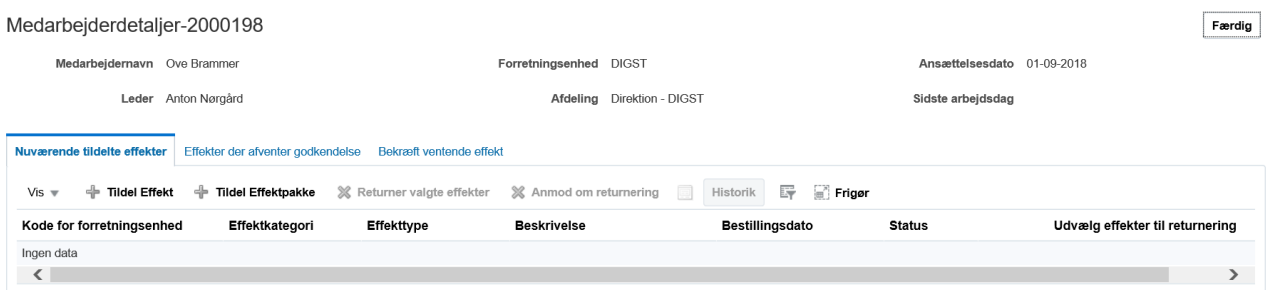

## **Bestilling af effekter enkeltvis**

Bestilling af nye effekter foregår på samme faneblad som allerede tildelte effekter er oplistet (Nuværende tildelte effekter).

### 1. Klik på **Tildel effekt**

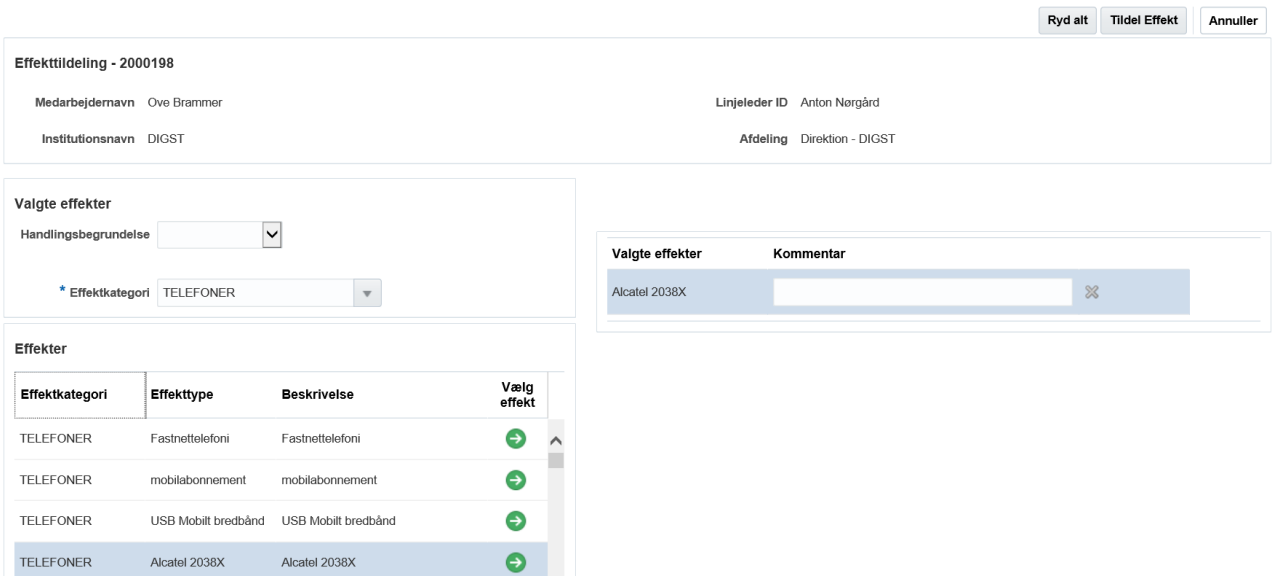

- 2. Udfyld eventuelt **Handlingsbegrundelse**, hvis dette ønskes registreret.
- 3. Vælg **Effektkategori**, derved vises de effektkategorier som den pågældende effektmedarbejder er ansvarlig for.
- 4. Klik på den grønne pil for at vælge en eller flere effekter.

Hvis man vælger en forkert effekt, kan den nemt fjernes igen ved at trykke på krydset ud for effekttypen.

Hvis der er mange effekttyper, så vises kun en delmængde af effekttyperne, når man vælger effektkategorien. Hvis man oplever, at det ikke er den fulde liste af effekttyper, der kommer frem så kan man i nogle tilfælde trigge listen ved at trykke på **Ryd alt** øverst til højre eller ved at trykke på "pil ned" ikonet til højre for kategorinavnet.

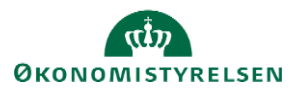

Vejledning til Statens HR Rolle: Effektmedarbejder Emne: Effekthåndtering Version: 04 ID: M52

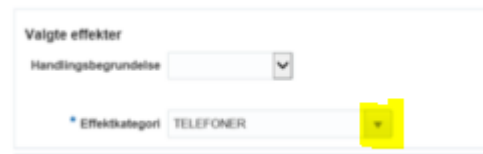

5. Vælg **Tildel Effekt** for at afsende bestillingen.

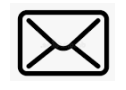

Når man trykker "Tildel effekt" vil der blive sendt en mail til de effektmedarbejdere der har den /de pågældende effektkategori/er.

## **Bestilling af effektpakker**

Institutionerne kan vælge at samle effekter fra forskellige kategorier i forskellige pakker for at lette bestillingsprocessen. Fx kan man lave en grundpakke med de effekter, der udleveres til alle medarbejdere.

Det er institutionens lokale administratorer som opsætter og vedligeholder effektpakkerne, som også kan bestilles af effektmedarbejderne.

- 1. Klik på **Tildel Effektpakke**
- 2. Udfyld eventuelt **Handlingsbegrundelse** hvis dette ønskes registreret.
- 3. Vælg **Effektpakke** og
- tryk på den grønne pil under pakken for at vælge alle effekter i pakken eller
- tryk på de grønne pile ud for de enkelte effekter i pakken for at plukke enkelte effekter fra pakken
- 4. Klik på **Tildel Effekt** for at afsende bestillingen

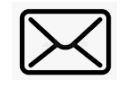

Når man trykker "Tildel effekt" vil der blive sendt en mail til de effektmedarbejdere der har den/de pågældende effektkategori/er.

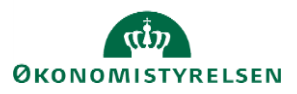

# **C. Ekspedere effektbestillinger**

## **Gennemse en bestilling uden at ekspedere den**

Hvis en effektmedarbejder ønsker at gennemse en effektbestilling, kan han trykke på **Ny** for at tilgå opgaven i visningen 'Effektmedarbejder godkendelser'. Hvis han *ikke* ønsker at ekspedere bestillingen med det samme eller i den nærmeste fremtid skal han vælge 'Annuller' for at lukke opgaven ned uden at tage den til sig. Dermed kan han tage opgaven senere - med mindre den i mellemtiden er ekspederet af en anden effektmedarbejder.

## **Forberede en effekt til senere udlevering (to arbejdsgange)**

Processen bruges til at en effektmedarbejder kan tage en bestilling til sig med henblik på at ekspedere den senere, hvis det fx af den ene eller anden årsag er vigtigt at netop han gør det. For at undgå, at opgave strander hos effektmedarbejderne (og evt. skal redeligeres af en lokal administrator) bør man kun tage opgaver til sig, hvis man vil ekspedere den inden for den nærmeste fremtid, ellers anbefales det, at man siger 'Annuller', hvis man åbner en bestilling, som man ikke ekspederer med det samme.

Når der bestilles en effekt, så vil alle effektmedarbejdere, der er ansvarlige for den kategori som effekten tilhører (dvs. har dem som har rollen tilknyttet kategorien i den pågældende institution) få en mail tilsendt, hvor de informeres om, at der er bestilt en effekt, som afventer behandling. Mailen er en hjælp for de effektmedarbejdere, som ikke får bestillinger så ofte. Hvis der er mange bestillinger, kan effektmedarbejderen vælge at se bort fra disse mails og i stedet fokusere på, jævnligt at holde øje med visningen 'Effektmedarbejder godkendelser'.

Når opgaven kommer ind i 'Effektmedarbejder godkendelser' så har den 'Handlingstype' = 'Ny' og 'Handlingstitel' = 'Effektudlevering'.

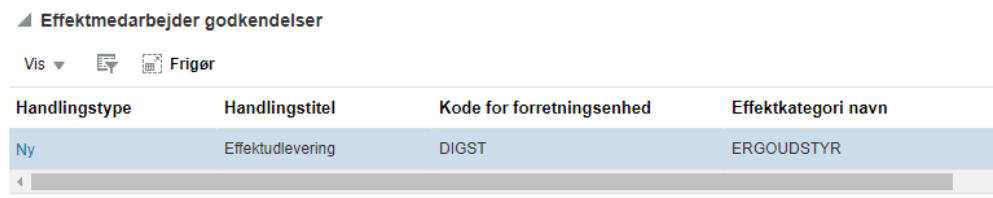

1. Klik på **Ny** for at tilgå opgaven

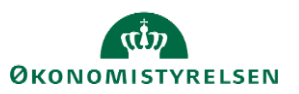

#### Vejledning til Statens HR Rolle: Effektmedarbejder Emne: Effekthåndtering Version: 04 ID: M52

#### Effekthåndtering

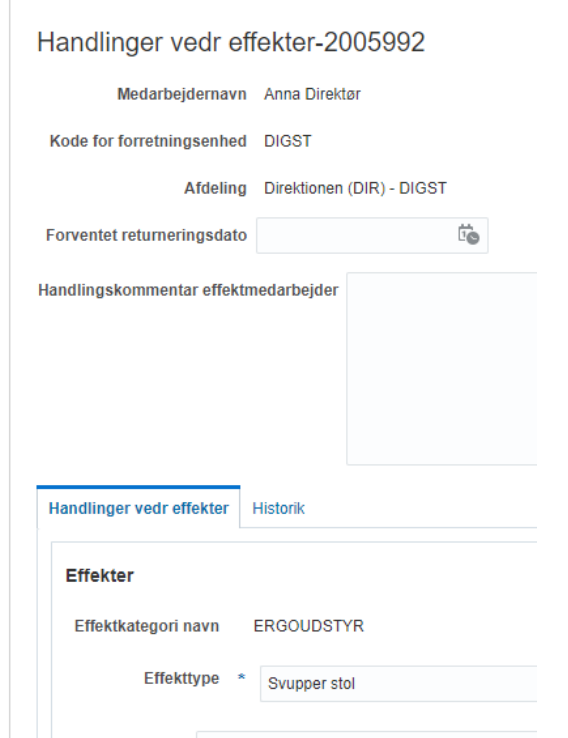

I første omgang orienterer effektmedarbejderen sig i bestillingen og tjekker, om der er nogen kommentarer. Kommentarerne kan ses ved at tjekke fanebladet 'Historik'

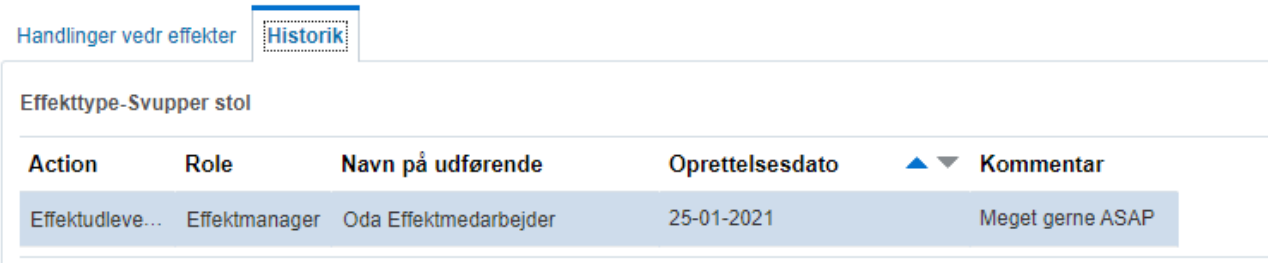

I det her scenarie forestiller vi os, at effekten ikke er på lager. Effektmedarbejderen har derfor mulighed for at skrive en kommentar i form af en note til sig selv,

- 2. Udfyld feltet **Handlingskommentar effektmedarbejder**
- 3. Klik på **Gem og luk** for at lukke opgaven uden at færdigekspedere den.

Handlingskommentar effektmedarbejder | Jeg har bestilt nye Svupperstole til levering på tirsdag

Opgaven forsvinder dermed ikke, men den ændrer status fra Handlingstype fra 'Ny' til 'Godkendelse'.

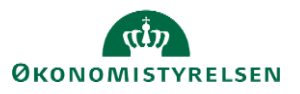

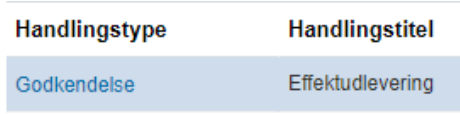

Dette betyder, at effektmedarbejderen har taget opgaven "til sig" for at færdigekspedere den på et senere tidspunkt. Bestillinger med status 'Godkendelse' vil forsvinde fra de øvrige effektmedarbejderes oversigt, og bestillingen skal enten færdigekspederes af den effektmedarbejder der startede på opgaven, eller delegeres til en anden effektmedarbejder (lokal administrator kan gøre dette).

Når effekten igen er på lager, kan den samme effektmedarbejder, tilgå opgaven igen ved at trykke på 'Godkendelse' og færdigekspedere den:

Ved udlevering udfyldes de relevante datafelter (hver institution beslutter, hvilke felter der skal udfyldes). Derefter slettes eventuelle irrelevante handlingskommentarer som fx den ovenfor, så de ikke kommer med ud til medarbejderen. Sagen afsluttes ved at trykke 'Afsend'.

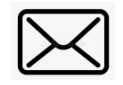

Når effektmedarbejderen trykker "Afsend" vil der blive sendt en mail til medarbejderen, hvor der informeres om, at der er blevet tildelt en effekt til medarbejderen

Mailen lyder således:

Kære medarbejder

Du har fået tildelt en eller flere effekter via Statens HR. En effekt kan være en fysisk genstand som en telefon eller et adgangskort, men det kan fx også være en systemadgang eller et abonnement. Modtagelsen af disse skal bekræftes i effektmodulet, som kan tilgås fra forsiden af Statens HR. Du åbner opgaven "Bekræft ventende effekt" på forsiden af effekthåndtering, markerer at effekten er modtaget og vælger "Afsend".

Hvis du ikke har modtaget effekterne en uge fra dags dato bedes du i stedet vælge "Har ikke modtaget effekt".

**Kategori:** Hjemmearbejdsplads **Effekt:** Hæve/sænkebord (Hjemmearbejdsplads)

Du kan tilgå Statens HR og "Effekthåndtering" [her.](https://hdse-dev1.fa.em2.oraclecloud.com/)

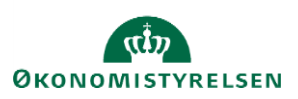

Vejledning til Statens HR **Rolle: Effektmedarbejder** Rolle: Effektmedarbejder Emne: Effekthåndtering Version: 04 ID: M52

Bemærk den sidste del af mailen, hvor der gøres opmærksom på, at man, hvis man ikke modtager effekter, først skal markere dette efter en uge. Hvis effektmedarbejderen færdiggør opgaven i effektmodulet og bagefter sender effekter med posten, skal effekterne have lidt tid til at nå frem.

## **Udlevere en effekt direkte (1 arbejdsgang)**

Når en effektmedarbejder tilgår en effektbestilling, kan han også ekspedere den med det samme. Dette gøres ved at han ligesom ovenfor orienterer sig i om der er nogen kommentarer til bestillingen (se ovenfor). Derefter udfører han bestillingen ved at han udfylder de relevante datafelter på bestillingen (hver institution beslutter hvilke felter der skal udfyldes) og derefter trykker 'Gem' og derefter 'Afsend'. Dvs. at han ikke lukker opgaven ned når den skifter fra 'Ny' til 'Godkendelse' men gør den færdig i den samme session.

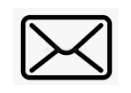

Når effektmedarbejderen trykker "Afsend" vil der blive sendt en mail til medarbejderen, hvor denne bliver bedt om at kvittere for modtagelse af effekten.

## **Afvise en effektbestilling**

Effektmedarbejderen har også mulighed for at afvise en effektbestilling ved at trykke på 'Afvis'. Effektmedarbejderen bør altid notere hvorfor en bestilling afvises, så bestilleren bliver orienteret, se eksempel:

Handlingskommentar effektmedarbejder

Vi er gået bort fra at benytte denne effekttype. Jeg skal nok få den fjernet fra listen. Beklager besværet.

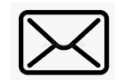

Når en bestilling afvises, sendes der en mail til bestilleren, hvor effektmedarbejderens kommentar vil fremgå.

# **D. Effektdatabasen - se udleverede og afleverede effekter**

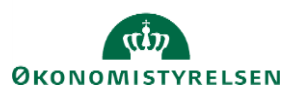

Vejledning til Statens HR **Rolle: Effektmedarbejder** Rolle: Effektmedarbejder Emne: Effekthåndtering Version: 04 ID: M52

Hvis en effektmedarbejder vil se, hvilke effekter i hans kategorier som er udleveret og afleveret i hans institution(er), kan han tilgå effektdatabasen på siden 'Søg efter effekt'

Skærmbilledet har en række søgekriterier øverst. Nederst er selve databasen hvor et antal kolonner med data vises.

Bemærk at databasen som udgangspunkt viser aktuelle effekter, men hvis man markerer i tjekboksen "Medtag afleverede effekter" også vil få disse med sålænge de forefindes i løsningen.

Tip! Tryk på ikonet som hedder 'Forespørg efter eksempel' for at aktivere søgefelter for en række kolonner på selve visningen.

Tip! Vælg 'Vis' – 'Kolonner' – 'Vis alle' for at få alle kolonnerne i databasen frem.

Man kan flytte rundt på kolonnerne, tilføje og fjerne kolonner ved at tilgå 'Vis' – 'Kolonner'- 'Administrer kolonner' (man skal scrolle ned for at finde den). Alt hvad man laver her gælder dog kun i den session, man har nu, så snart man skifter skærmbilledet er visningen af databasen tilbage ved udgangspunktet.

Datafelter

Databasen består bl.a. af de datafelter, der er på de enkelte effektkategorier og som kan udfyldes af effektmedarbejderen ved udlevering af en effekt.

Nedenfor ses eksempel på datafelter der kan udfyldes ved forskellige kategorier:

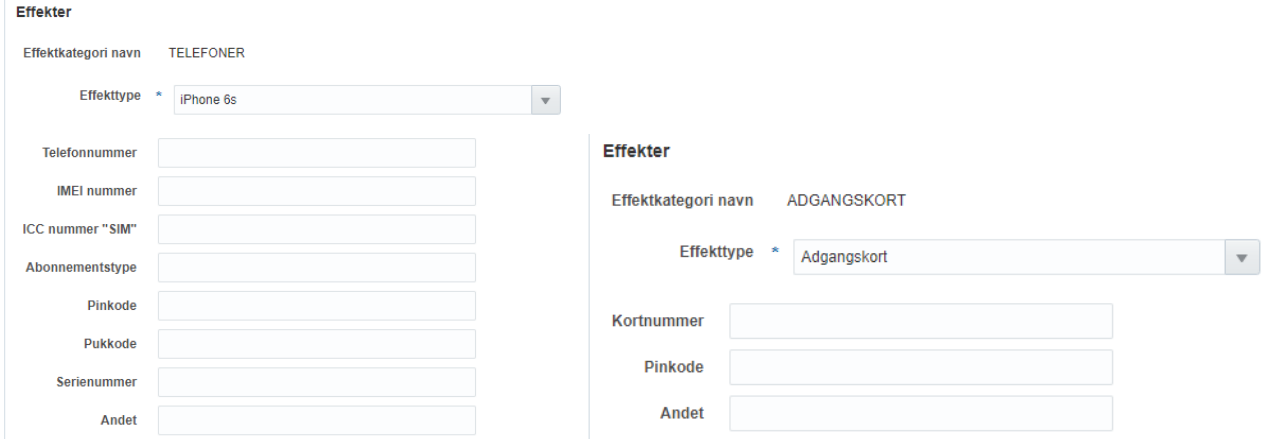

Nede i databasen er det de samme datafelter, der benyttes på tværs af alle effektkategorier. Det betyder at hvis man ser på databasen i 'Søg efter effekt', så har kolonnerne ikke sigende navne som fx 'Telefonnummer', da dette felt kun benyttes til telefonnummer i kategorien Telefoner, men til noget helt andet i de øvrige kategorier – fx benyttes det første felt til kortnummer i kategorien Adgangskort.

For at man kan se i databasen, hvad de forskellige værdier i felterne dækker over, så er selve *navnet* på feltet sat ind foran *værdien* i de kolonner, der hedder Kolonne 1,2,3, osv. Hvis man vil se de *rene* værdier uden navnet, så står de i de kolonner der hedder Datafield 1,2,3 osv.

Se eksemplet nedenfor hvor der er vist effekttyper fra 3 forskellige effektkategorier i databasen. I kategorien Ergoudstyr er kolonne 1 et bemærkningsfelt, hvor effektmedarbejderen frit kan skrive noget relevant. I

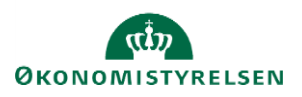

kategorien Telefoner er det et felt, hvor man kan notere telefonnummer, og i kategorien Adgangskort kan man notere Kortnummer.

Bemærk at de rene værdier står i kolonnen 'Datafield 1', som kan tilføjes efter behov.

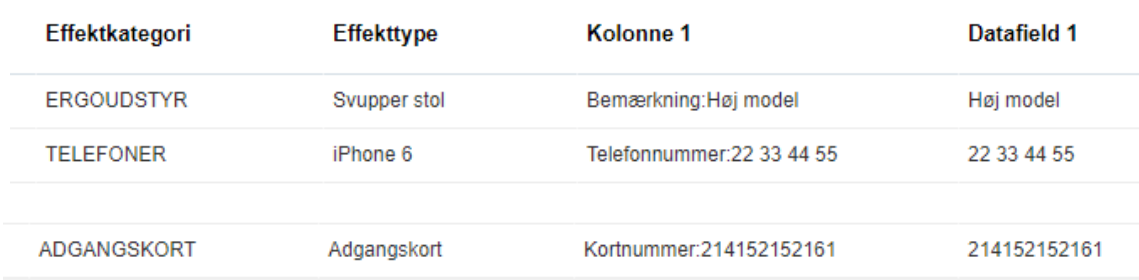

I visningen er der kolonner for udleveringsstatus og afleveringsstatus. Værdierne i disse kolonner er forklaret nedenfor:

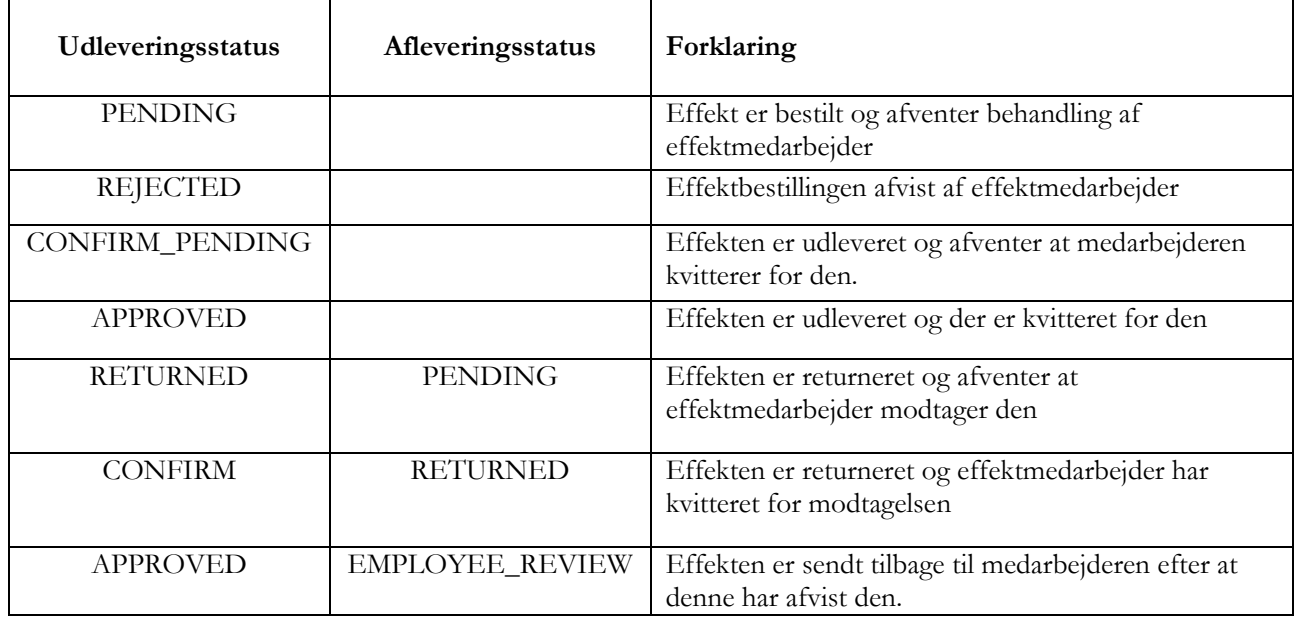

### **Eksport af databasen**

Databasen eksporters til excel ved at klikke på ikonet 'Eksporter til excel'. Ofte vil det være nemmest at eksportere til excel og arbejde videre med data der. Fx. hvis man vil se om nogen af de effekter, som man har udleveret de sidste 3 måneder mangler at blive kvitteret for af medarbejderen.

### **Effektens proceshistorik**

Hvis man scroller helt til højre i effektdatabasen kommer der et link, 'Handling', til de enkelte effekters proceshistorik:

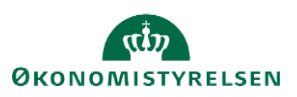

### Link til effekthandlinger

Handling

Når man klikker på linket kommer der en oversigt hvor processens trin er oplistet med angivelse af, hvem der har gjort hvad og hvornår.

Eksempel på en udleveringshistorik:

## Historik - iPhone 6

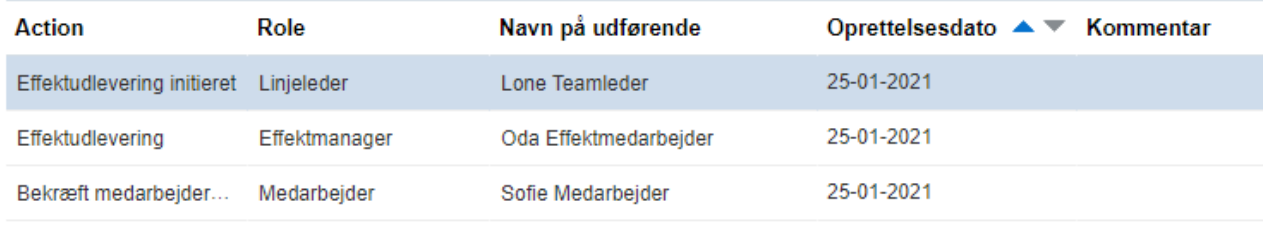

Eksempel på en effekts fulde historik med udlevering og returnering:

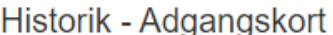

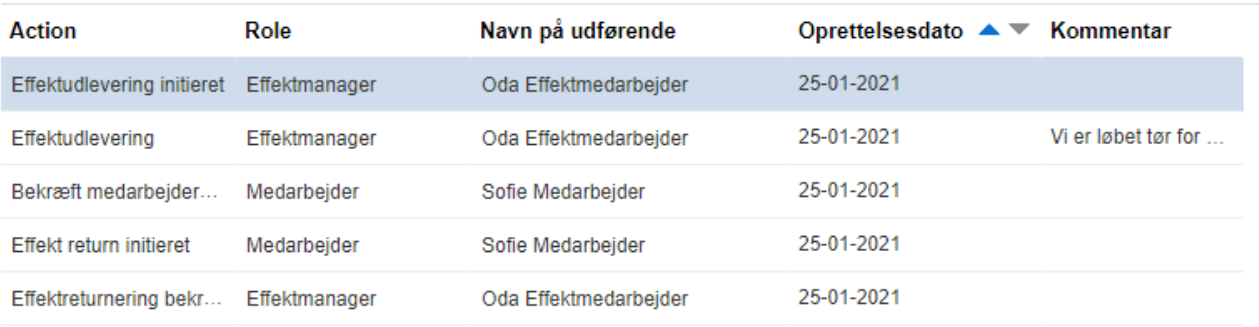

## **E. Se status på bestilte effekter på medarbejderen**

Det er nemmest at holde øje med bestillinger, der endnu ikke er færdigbehandlet af effektmedarbejderen på visningen 'Effektmedarbejder godkendelser' på forsiden af modulet. Effektmedarbejderen har dog også adgang til at se dette på den enkelte medarbejder. Dette gøres ved at søge medarbejderen frem under 'Søg efter medarbejder', ligesom hvis der skulle bestilles nye effekter.

Når man er kommet til siden 'Medarbejderdetaljer' (ved at fremsøge og trykke på en medarbejder) vælges fanebladet 'Effekter der afventer godkendelse'.

Her er alle de effekter, som effektmedarbejderen er ansvarlig for, og som endnu ikke er færdigekspederet.

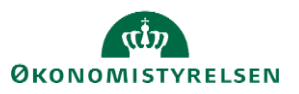

Vejledning til Statens HR **Rolle: Effektmedarbejder** Rolle: Effektmedarbejder Emne: Effekthåndtering Version: 04 ID: M52

På fanebladet 'Bekræft ventende effekt' kan effektmedarbejderen se om medarbejderen mangler at kvittere for udleverede effekter. Igen kan effektmedarbejderen kun se effekter i de kategorier, han er ansvarlig for, dvs. har roller til.

## **F. Bekræfte modtagelse af effekter på medarbejderens vegne**

Som effektmedarbejder kan man bekræfte en effekt modtaget på medarbejderens vegne (lederne kan også bekræfte modtagelse af effekter), fx hvis man har medarbejdere, der ikke selv tilgår en PC. Man skal overveje, om det giver mening, at andre end medarbejderen selv gør dette. Det vil dog altid fremgå på effektmodulets database, hvem der har hhv. bestilt, udleveret samt kvitteret for en effekt.

Kvitteringen foretages ved at tilgå det 3. faneblad på siden 'Medarbejderdetaljer' ligesom beskrevet ovenfor. Fanebladet hedder 'Bekræft ventende effekt'.

# **G. Returnering af effekter**

## **Initiere en returneringsproces på vegne af medarbejderen**

Hvis en medarbejder som fratræder har udleverede effekter på sin profil i effektmodulet, så vil løsningen sende en automatisk mail til medarbejderen hhv. 7 og 15 dage før fratrædelse. I mailen opfordres medarbejderen til at aflevere sine effekter i effektmodulet på den sidste arbejdsdag.

Hvis en medarbejder alligevel forlader arbejdspladsen uden selv at returnere sine effekter i Statens HR, så kan effektmedarbejderen (eller lederen) gøre det på medarbejderens vegne, fx når effektmedarbejderen har modtaget effekterne.

- 1. Tilgå siden **Medarbejderdetaljer** som beskrevet under afsnit B
- 2. Sæt flueben ud for effekterne på fanebladet 'Nuværende tildelte effekter'
- 3. Klik på **Returner valgte effekter**

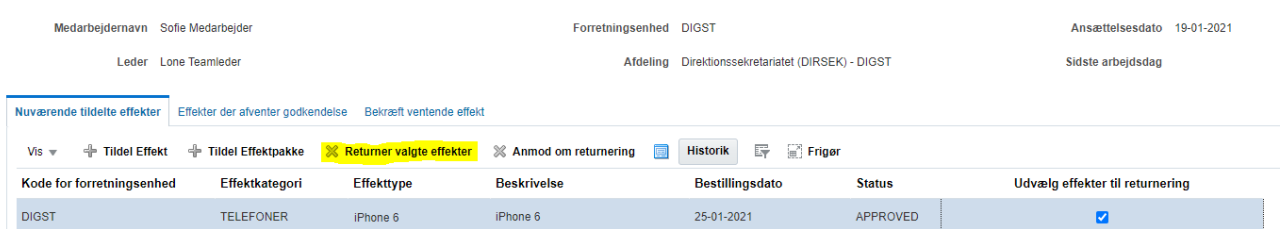

## **Anmode om returnering**

Hvis effektmedarbejderen ønsker at bede en medarbejder om at returnere en specifik effekt kan effektmedarbejderen markere denne (eller flere på en gang) og vælge 'Anmod om returnering'.

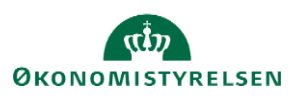

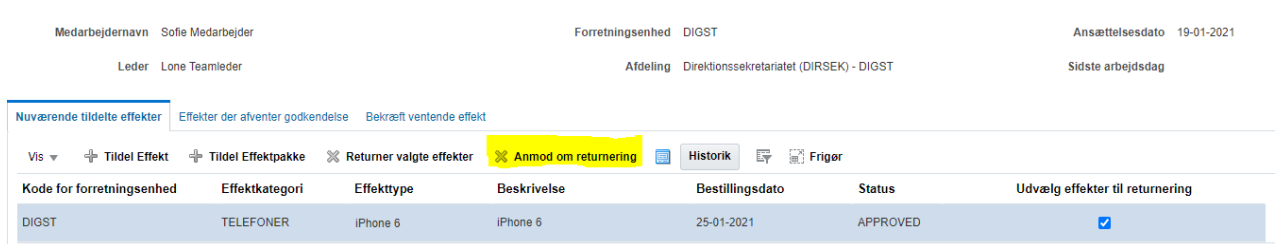

 Processen vil trigge en mail til medarbejderen, hvor denne bedes om at returnere effekten i Statens HR. Der popper en boks op, hvor effektmedarbejderen kan tilføje en kommentar:

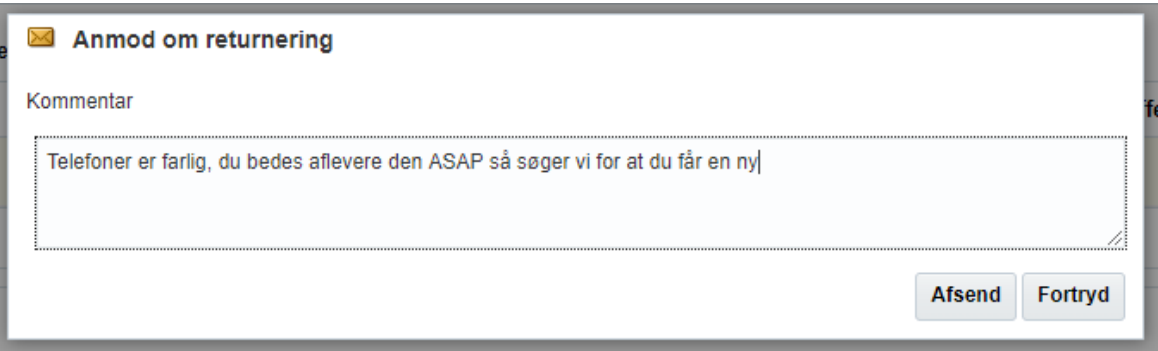

# **H. Mails vedr. effekthåndtering**

Nedenfor er der en oversigt over de mails, der sendes ud af løsningen relateret til effekthåndtering. Alle mails har link til Statens HRs logon side. Det er ikke teknisk muligt, at linke direkte til effektmodulet.

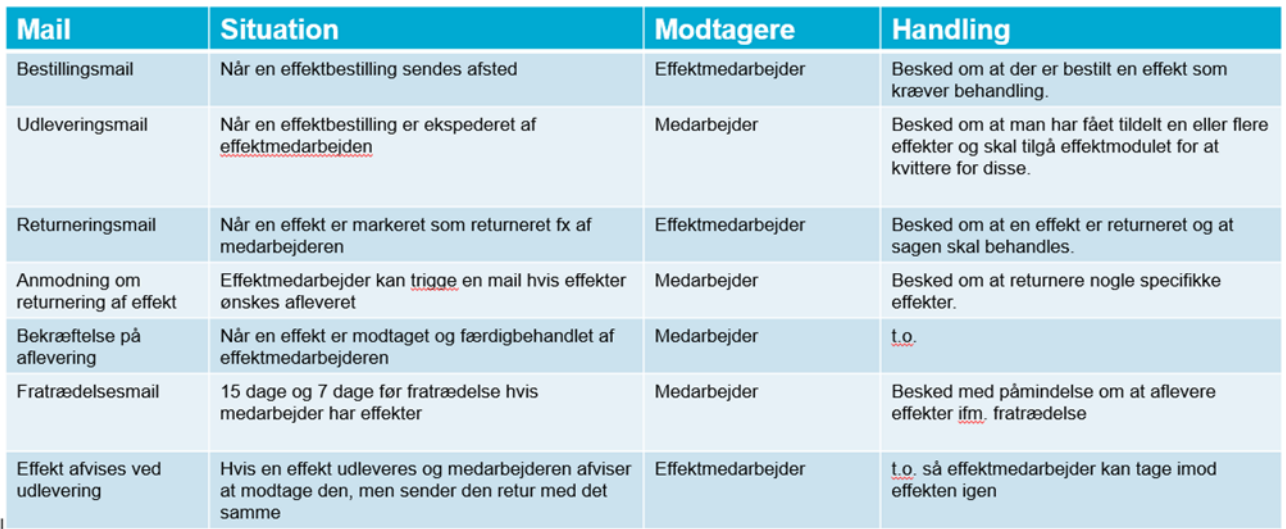

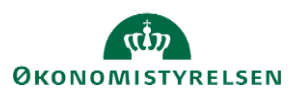

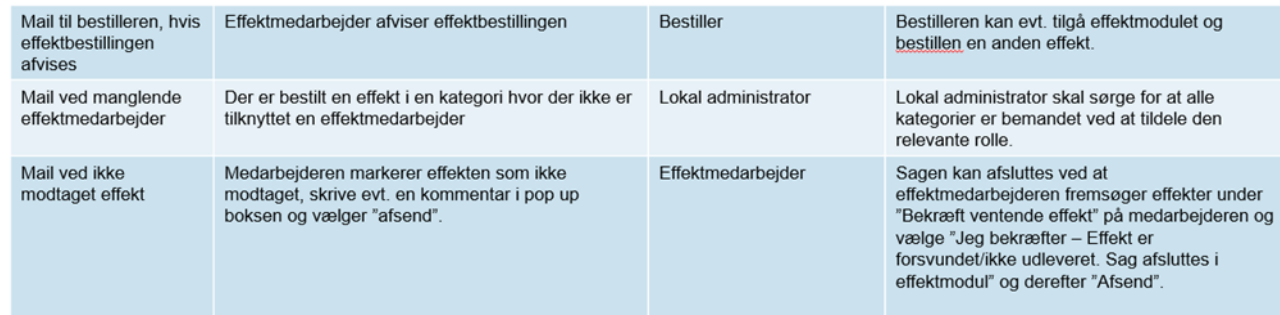

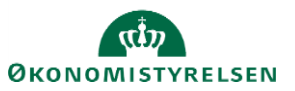